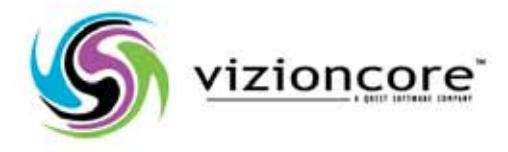

# vFoglight™ 5.2.4.5

# Cartridge For Chargeback Reference Guide

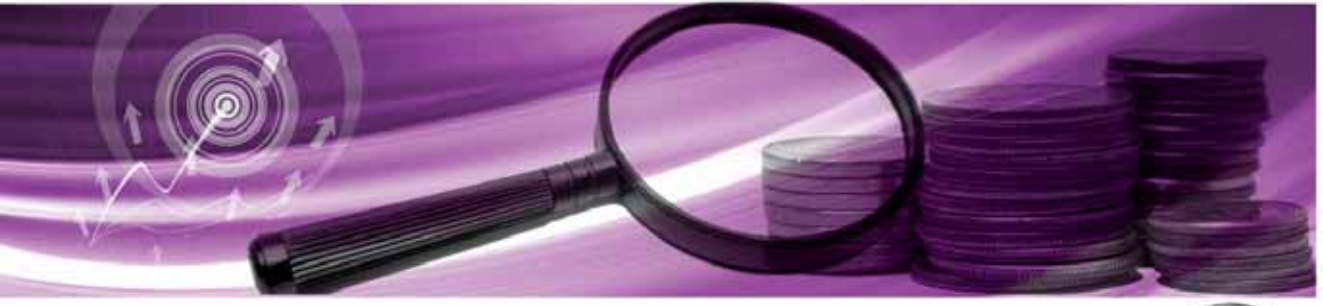

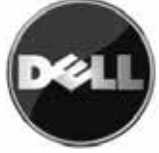

#### **© 2009 Quest Software, Inc. ALL RIGHTS RESERVED.**

This guide contains proprietary information protected by copyright. The software described in this guide is furnished under a software license or nondisclosure agreement. This software may be used or copied only in accordance with the terms of the applicable agreement. No part of this guide may be reproduced or transmitted in any form or by any means, electronic or mechanical, including photocopying and recording for any purpose other than the purchaser's personal use without the written permission of Quest Software, Inc.

If you have any questions regarding your potential use of this material, contact: Quest Software World Headquarters LEGAL Dept 5 Polaris Way Aliso Viejo, CA 92656 [www.quest.com](http://www.quest.com) email: [legal@quest.com](mailto:legal@quest.com)

Refer to our Web site for regional and international office information.

#### **Trademarks**

Quest, Quest Software, the Quest Software logo, Aelita, Akonix, Akonix L7 Enterprise, Akonix L7 Enforcer, AppAssure, Benchmark Factory, Big Brother, DataFactory, DeployDirector, ERDisk, Foglight, Funnel Web, I/Watch, Imceda, InLook, IntelliProfile, InTrust, Invertus, IT Dad, I/Watch, JClass, Jint, JProbe, LeccoTech, LiteSpeed, LiveReorg, MessageStats, NBSpool, NetBase, Npulse, NetPro, PassGo, PerformaSure, Quest Central, SharePlex, Sitraka, SmartAlarm, Spotlight, SQL LiteSpeed, SQL Navigator, SQL Watch, SQLab, Stat, StealthCollect, Tag and Follow, Toad, T.O.A.D., Toad World, vANALYZER, vAUTOMATOR, vCONTROL, vCONVERTER, vEssentials, vFOGLIGHT, vOPTIMIZER, vRANTER PRO, vReplicator, Vintela, Virtual DBA, VizionCore, Xaffire, and XRT are trademarks and registered trademarks of Quest Software, Inc in the United States of America and other countries. Other trademarks and registered trademarks used in this guide are property of their respective owners.

#### **Disclaimer**

The information in this document is provided in connection with Quest products. No license, express or implied, by estoppel or otherwise, to any intellectual property right is granted by this document or in connection with the sale of Quest products. EXCEPT AS SET FORTH IN QUEST'S TERMS AND CONDITIONS AS SPECIFIED IN THE LICENSE AGREEMENT FOR THIS PRODUCT, QUEST ASSUMES NO LIABILITY WHATSOEVER AND DISCLAIMS ANY EXPRESS, IMPLIED OR STATUTORY WARRANTY RELATING TO ITS PRODUCTS INCLUDING, BUT NOT LIMITED TO, THE IMPLIED WARRANTY OF MERCHANTABILITY, FITNESS FOR A PARTICULAR PURPOSE, OR NON-INFRINGEMENT. IN NO EVENT SHALL QUEST BE LIABLE FOR ANY DIRECT, INDIRECT, CONSEQUENTIAL, PUNITIVE, SPECIAL OR INCIDENTAL DAMAGES (INCLUDING, WITHOUT LIMITATION, DAMAGES FOR LOSS OF PROFITS, BUSINESS INTERRUPTION OR LOSS OF INFORMATION) ARISING OUT OF THE USE OR INABILITY TO USE THIS DOCUMENT, EVEN IF QUEST HAS BEEN ADVISED OF THE POSSIBILITY OF SUCH DAMAGES. Quest makes no representations or warranties with respect to the accuracy or completeness of the contents of this document and reserves the right to make changes to specifications and product descriptions at any time without notice. Quest does not make any commitment to update the information contained in this document.

#### **License Credits and Third Party Information**

To view license credit information, click the License Credits link on the Welcome to vFoglight online help page.

**Reference Guide March 2009 Version 5.2.4.5**

# **Table of Contents**

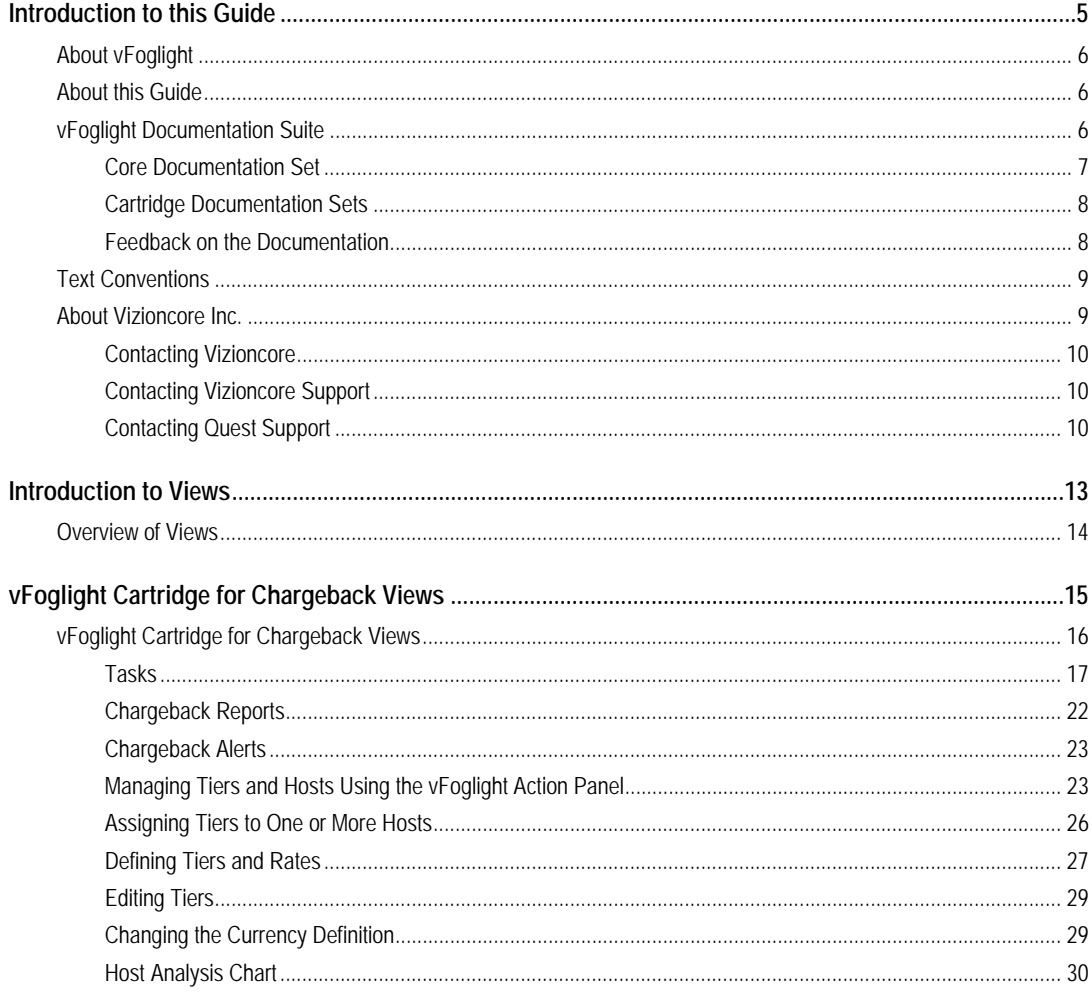

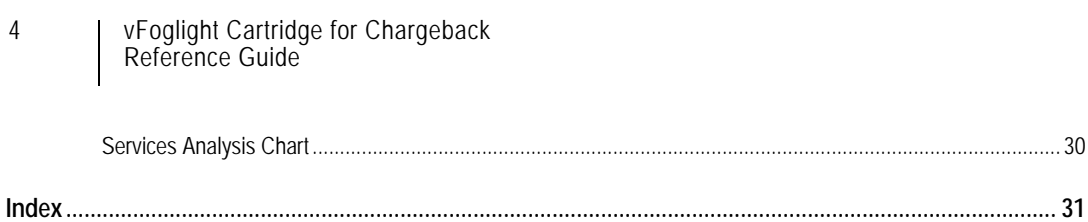

# <span id="page-4-0"></span>**Introduction to Views**

vFoglight ships with predefined views to help you monitor your application server environment. This chapter provides an overview of vFoglight views.

This section contains the following topics:

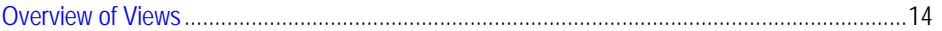

1

# <span id="page-5-0"></span>**Overview of Views**

vFoglight displays monitoring data in views that group, format, and display data. The main types are described below. Dashboards are top-level views that do not receive data from other views. Dashboards usually contain a number of lower-level views. The dashboards supplied with vFoglight, as well as those created by users, are available in the navigation panel. Lower-level views in vFoglight can be added to dashboards or can be accessed by drilling down from a dashboard. They receive and display data directly from the vFoglight or from other views. Some views filter or select data that appears in other views in the same dashboard. Some are tree views with expandable nodes for selecting servers, applications, or data.

2

# <span id="page-6-0"></span>**vFoglight Cartridge for Chargeback Views**

This chapter provides an overview of the vFoglight Cartridge for Chargeback views and the procedures to tailor those views available to customize for individual reporting needs. This section contains the following topics:

vFoglight Cartridge for Chargeback Views [..................................................................................16](#page-7-0)

# <span id="page-7-0"></span>**vFoglight Cartridge for Chargeback Views**

When the vFoglight Cartridge for Chargeback is installed and enabled in vFoglight, the application component appear in Dashboards under Chargeback.

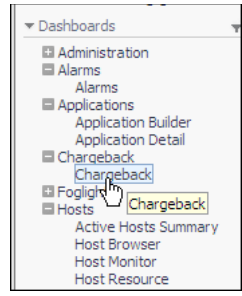

Clicking on **Chargeback** displays the Chargeback dashboard.

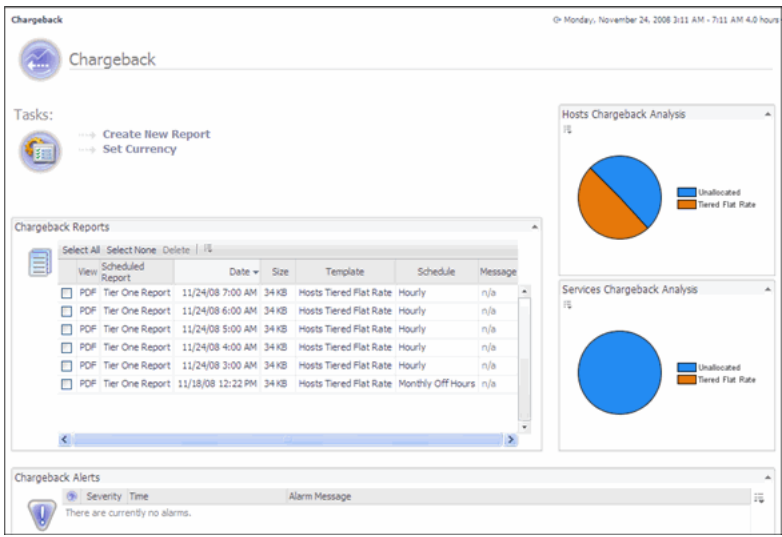

This dashboard contains the following views:

- [Tasks](#page-8-0)
- [Chargeback Reports](#page-13-0)
- [Chargeback Alerts](#page-14-0)
- [Host Analysis Chart](#page-21-0)
- <span id="page-8-4"></span>• [Services Analysis Chart](#page-21-1)

#### <span id="page-8-0"></span>**Tasks**

In the Tasks view, you can:

- Set Currency
- <span id="page-8-3"></span>• [Creating New Reports](#page-8-1)

#### **Set Currency**

Set Currency allows you to set labels for the unit of currency you are working with.

**Note** This value is not a currency value. It is a label assigned to the metrics being gathered.

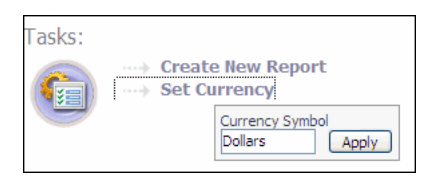

#### <span id="page-8-2"></span><span id="page-8-1"></span>**Creating New Reports**

The Create New Report wizard allows you to create a Chargeback report based on a selected service using a three-step wizard.

*To create a Chargeback report:*

**1** Click **Create New Report**.

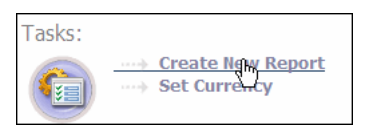

The Create New Report wizard displays.

**2** Enter the desired name in Report Name.

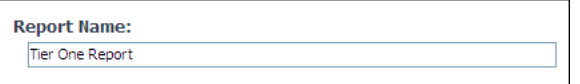

**3** Select the desired service. The selected service must contain at least one host.

If the desired service is not present, use Service Builder to create the desired service. Please refer to the v*Foglight User Guide* for procedures on using Service Builder.

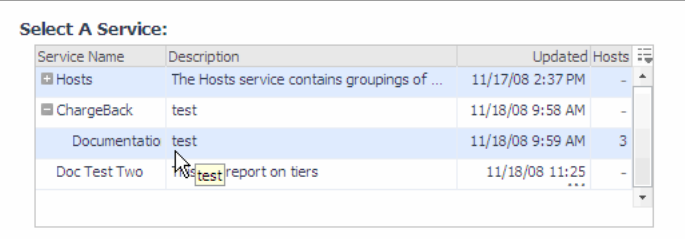

**4** Click **Next**.

The Host Configuration Virtual Machines (VMs)/Physical Machines (PMs) view displays. From this view, you can add or edit Chargeback hosts.

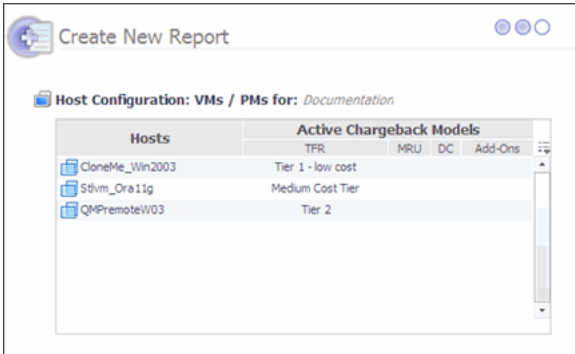

**5** To add or edit a host's tiered flat rate settings, click the entry in the tiered flat rate (TFR) column to edit.

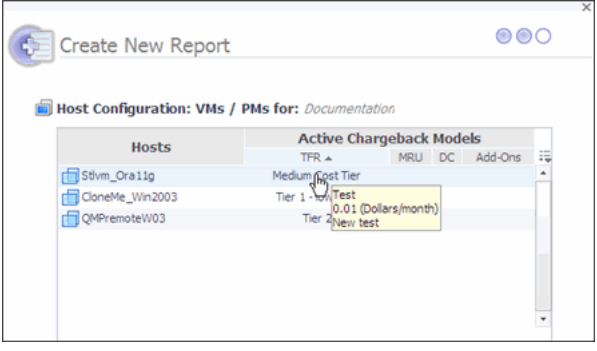

A pop-up displays allowing you to add, delete, or change the tier assignment.

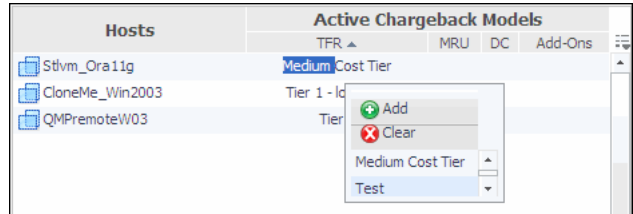

- **Add:** Adds a tier.
- **Clear**: Clears a tier.
- **Scroll-down Bar**: Allows you to scroll down to assign a different model.
- **6** Perform the desired changes.
- **7** Click **Next**.

Step three of the wizard displays.

**8** The Create New Report dialog allows you assign a name, assign a title, select the report template, and preview the report if desired.

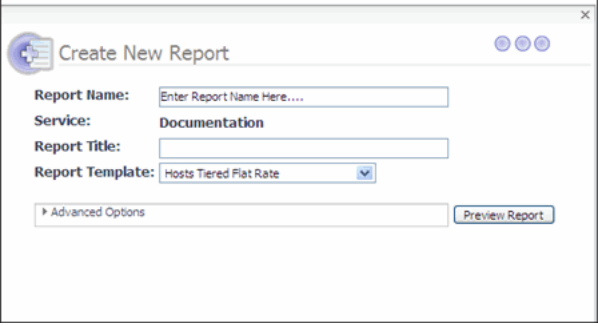

- **Report Name**: The name of the report that displays in Report Manager.
- **Service**: The name of the service selected in step one of the wizard.
- **Report Title**: The title text of the report itself.
- **Report Template**: Allows you to select the type of report to generate:
	- **Hosts Tiered Flat Rate**: A chargeback report showing the monthly cost of each host in the given service or list based on the Tiered Flat Rate Chargeback model.
- **Unassigned Hosts Tiered Flat Rate**: A report showing all hosts in the system that do not have a Tiered Flat Rate assigned to them.
- **Host Assigned to Disabled Tiers**: A report showing hosts that are assigned to tiers that are no longer active.
- **Advanced Options**:

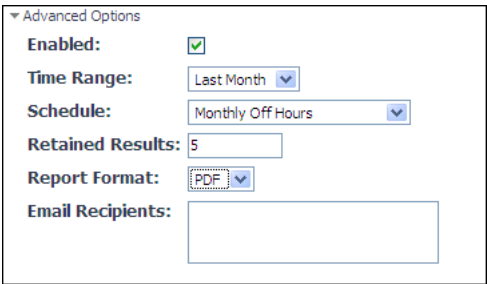

- **Enabled**: Enables the report to run (default).
- **Time Range**: Sets the time range of the report.
- **Schedule**: When and how frequently the report runs.
- **Retained Results**: The number of reports retained in the system as the report's schedule repeats. For example, if you run ten reports, the last five reports are retained.
- **Report Format**: Desired report format (the default is PDF).
- **Email**: List of email recipients the report can be sent to. One email address per line.

**Note** vFoglight mail server setup must be configured for the email function to work. Refer to the vFoglight Administration Guide for procedures to configure email settings.

- **Preview Report**: Displays the report in the format selected, but does not schedule the report in the Report Manager. This allows you to review report contents without actually creating a report in the system.
- **9** Click **Finish**.

This creates a new report in the Report Manager which runs according to the schedule that was set. If you want to run the report immediately, select the report from the vFoglight Report Manager and click **Run Now**.

### <span id="page-13-1"></span><span id="page-13-0"></span>**Chargeback Reports**

Chargeback Reports displays the list of Chargeback reports that have already run.

**Note** If you have just created a report, but not yet run, the report does not show up in this list.

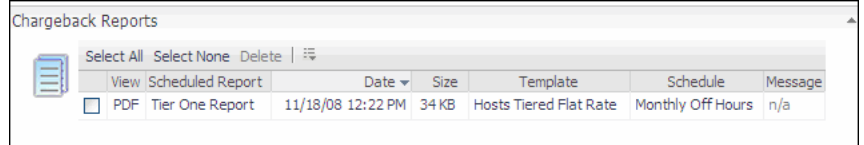

The table control allows you to enable or disable columns in the table.

*To view a Chargeback Report:*

**1** Click on the **PDF** for the report you want to view.

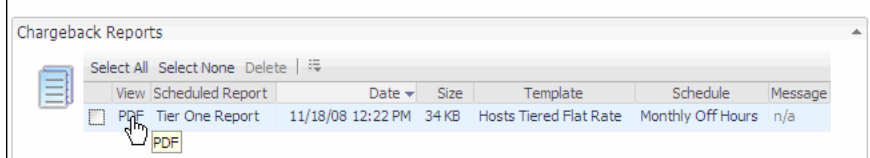

**2** The report displays.

**Note** Closing the browser closes vFoglight. Use the back arrow to return to vFoglight.

**Note** The report does not display in the Chargeback dashboard until it runs according to its schedule in the Report Manager.

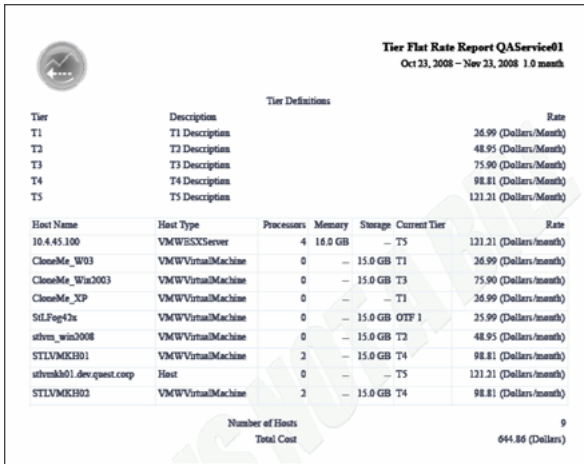

### <span id="page-14-0"></span>**Chargeback Alerts**

Chargeback Alerts displays a view of generated Chargeback alerts.

<span id="page-14-2"></span>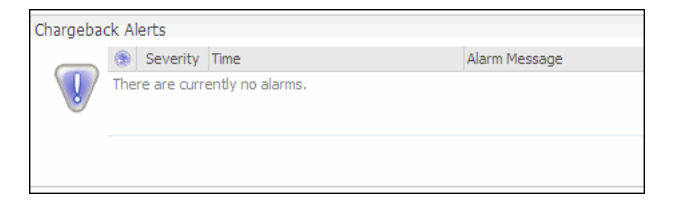

### <span id="page-14-1"></span>**Managing Tiers and Hosts Using the vFoglight Action Panel**

From the vFoglight Action Panel, you can:

- Add tiers
- Assign tiers to one or more hosts
- Define tiers and rates

#### 24 VFoglight Cartridge for Chargeback **Reference Guide**

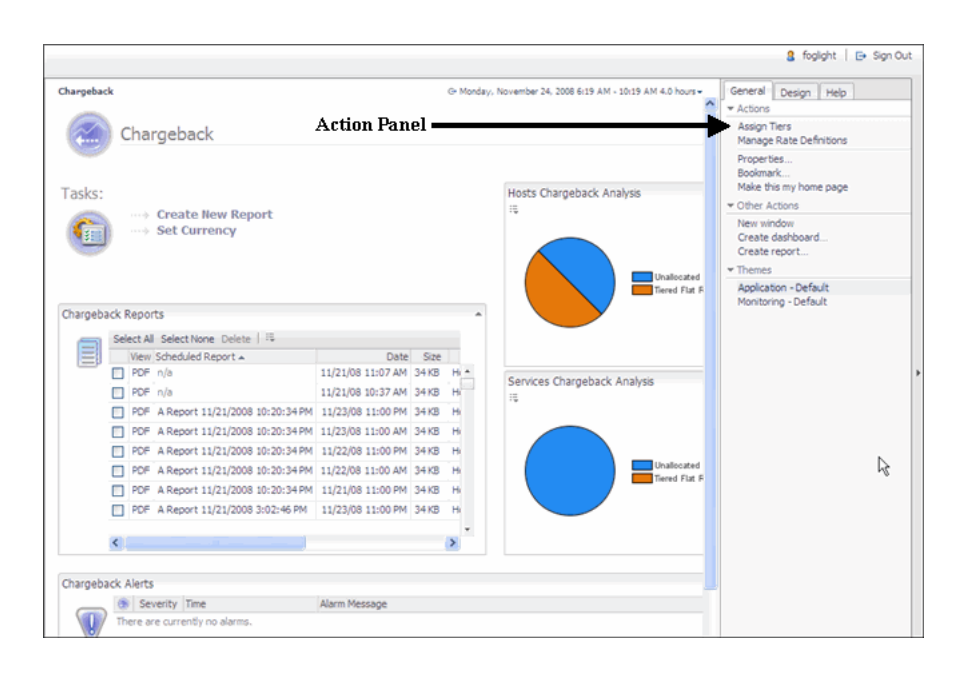

#### <span id="page-15-0"></span>**Adding Tiers**

There are two ways to add tiers:

• From the Create New Report wizard in step two,

or

• Using the assigned tiers feature using the General tab in vFoglight.

This procedure provides instruction on adding a tier using the General tab. New tiers are added by clicking the **General** tab on the right-hand slide out panel in vFoglight, then clicking **Assign Tiers**.

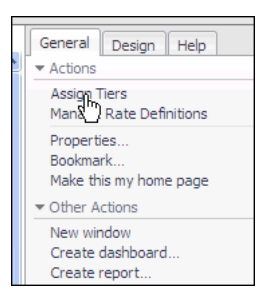

#### *To add a tier:*

**1** Click **Assign Tiers**.

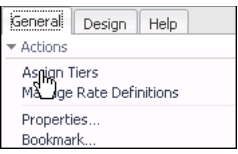

**2** Click **Add**.

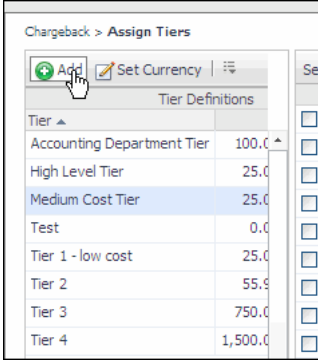

A popup displays, allowing you to create a new tier.

**3** Fill in the fields.

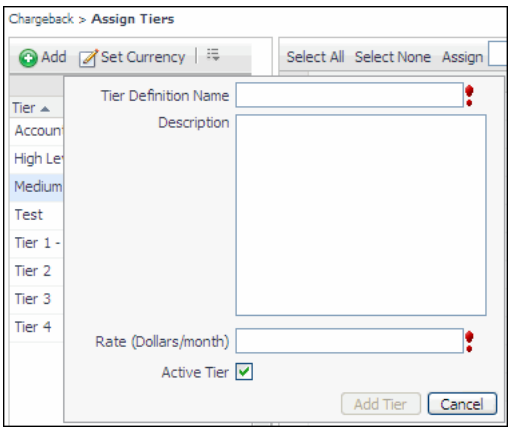

• **Tier Definition Name**: Name assigned to the tier.

26 | vFoglight Cartridge for Chargeback **Reference Guide** 

- **Description**: Description of the tier.
- **Rate (Dollars/month)**: Dollar rate assigned to the tier.
- **Active Tier Checkbox**: Checking this makes the tier active.
- **4** Fill in the required fields.
- **5** Click **Add Tier**.

<span id="page-17-1"></span>The tier is created and is available for selection when using the wizard.

### <span id="page-17-0"></span>**Assigning Tiers to One or More Hosts**

After creating tiers, hosts must be assigned. In the Assign Tiers view, you can set up a single or multiple hosts.

*To assign tiers to hosts:*

**1** Select the tier you wish to assign the hosts to.

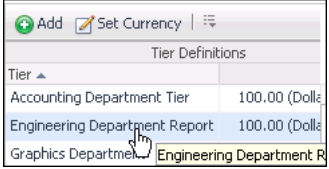

**2** Select the desired host(s) for the selected tier.

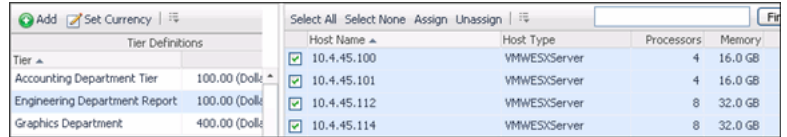

**3** Click **Assign**.

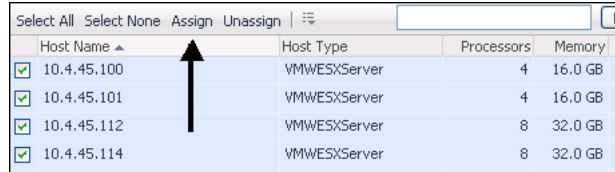

The hosts are assigned.

### <span id="page-18-0"></span>**Defining Tiers and Rates**

You can define tiers and rates using the General tab from the Action Panel.

*To define tiers and rates:*

**1** Click **Manage Rate Definitions** in the General tab of the Action Panel.

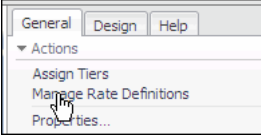

The Manage Rate Definitions view displays.

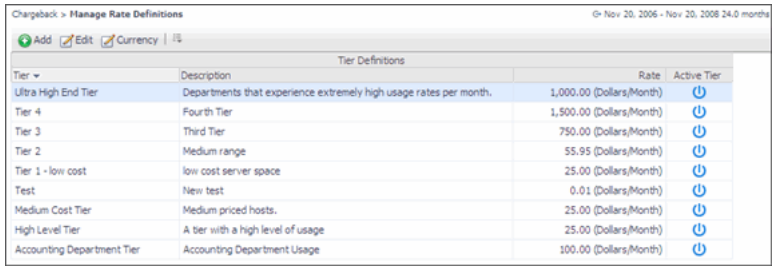

- **2** From the Manage Rate Definitions view, you can:
	- Add a new tier
	- Edit a tier
	- Change the currency definition

#### **Adding a New Tier**

New tiers can be added from either the Manage Rate Definitions or the Assign Rate screens.

*To add a new tier:*

**1** To add a new tier, click **Add**.

A popup displays allowing you to create a new tier.

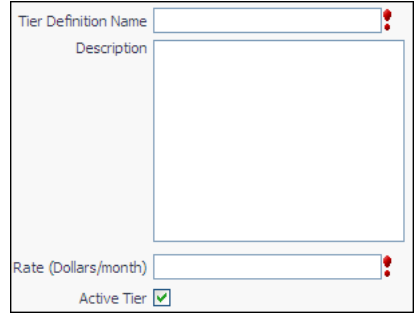

- **Tier Definition Name**: Name assigned to the tier.
- **Description**: Description of the tier.
- **Rate (Dollars/month)**: Dollar rate assigned to the tier. The rate can be changed to the appropriate currency if required.
- **Active Tier**: Checking this makes the tier active.
- **2** Fill in the required fields.
- **3** Click **Add Tier**.

### <span id="page-20-2"></span><span id="page-20-0"></span>**Editing Tiers**

Using the Manage Rate Definitions feature, you can edit tiers that are already created.

*To edit tiers:*

**1** Click **Edit**.

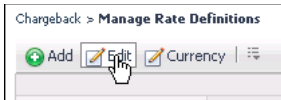

The edit popup displays.

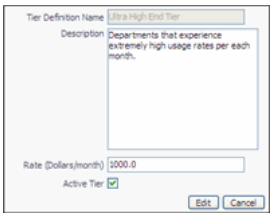

- **2** Make the required edits.
- **3** Click **Edit**.

The edits take effect in the Managing Rate Definitions view.

#### <span id="page-20-1"></span>**Changing the Currency Definition**

You may need to change the currency definition of your tiers, for example, from dollars to Euros.

*To change the currency definition:*

**1** Click **Currency**.

The Currency Symbol popup displays.

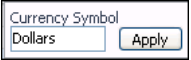

**2** Enter the required currency.

30 vFoglight Cartridge for Chargeback **Reference Guide** 

**3** Click **Apply**.

**Note** Changing the currency symbol affects on the text of the currency entered. It does not convert currency.

### <span id="page-21-2"></span><span id="page-21-0"></span>**Host Analysis Chart**

Displays the ratio of unallocated to allocated hosts configured for chargeback.

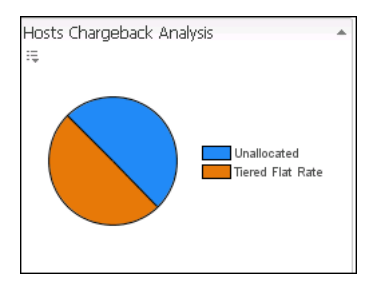

## <span id="page-21-3"></span><span id="page-21-1"></span>**Services Analysis Chart**

Displays the ratio of unallocated services versus the allocated services configured for chargeback.

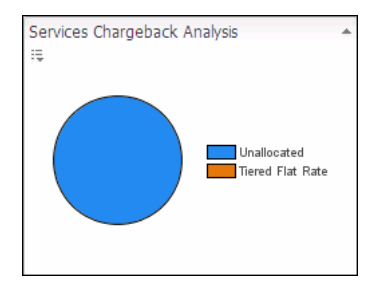

#### $Index$  31

# <span id="page-22-0"></span>**Index**

#### **A**

**about vFoglight** 6

#### **C**

**cartridge** 8 **Chargeback Alerts** [23](#page-14-2) **contacting Quest** 10 **core** 7 **Creating New Reports** [17](#page-8-2)

#### **D**

**documentation** 6, 7, 8

#### **F**

**feedback** 8

#### **H**

**Host Analysis Chart** [30](#page-21-2)

#### **M**

**Managing Tiers** Adding Tiers [24](#page-15-0) Assigning Tiers to One or More Hosts [24,](#page-15-0) [26](#page-17-1) Defining Tiers and Rates [26](#page-17-1) Editing Tiers [29](#page-20-2)

#### **S**

**Services Analysis Chart** [30](#page-21-3) **Setting Currency** [17](#page-8-3) **suite** 6 **support** 10

#### **T**

**Tasks** [17](#page-8-4) **technical support** 10 **text conventions** 9

#### **V**

**Viewing Chargeback Reports** [22](#page-13-1)